# UTRADE Stock Options<br>用戶指南

最後更新於2022年4月

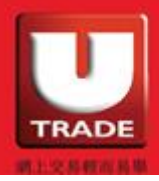

UOBKayHian

# 目錄

- 0. 安裝及系統要求
- 1. 登入及登出
- 2. 密碼設定
- 3. 查詢報價
- 4. 交易指示
- 5. 查詢訂單資料
- 6. 查詢帳戶資料
- 7. 顯示設定

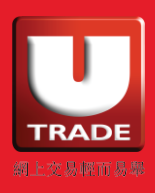

# 0. 安裝及系統要求

系統要求

- 處理器: Intel i5 / i7 CPU 或以上
- 記憶體: 4GB 或以上
- 作業系統: Windows 7 64 bit 或以上
- 區域格式: 美國

不建議使用 Intel Dual Core CPU 或記憶體少於 2GB 之電腦系統。

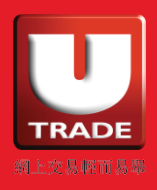

### UTRADE Stock Options 用戶指南

安裝

於以下網址下載 UTRADE Stock Options 安裝程式:

[http://www.utrade.com.hk/hk/uob/download/mts\\_clientlite\\_uobo\\_big5\\_deploy.msi](http://www.utrade.com.hk/hk/uob/download/mts_clientlite_uobo_big5_deploy.msi)

成功下載後,點擊以下圖標進行安裝程序。

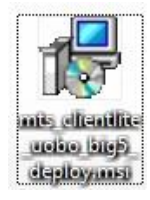

以下視窗會彈出。

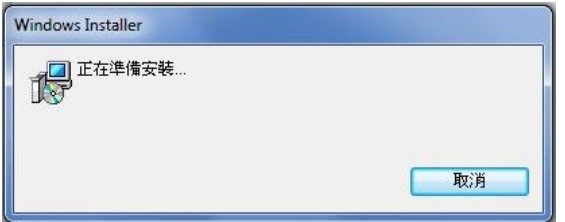

點選「下一步」繼續。

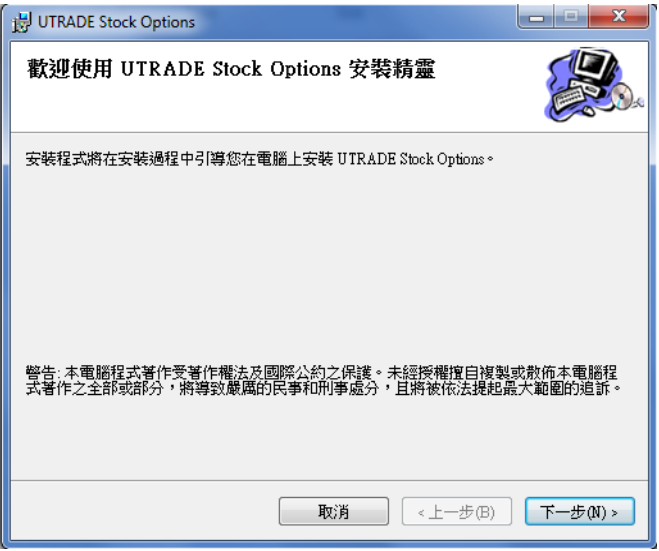

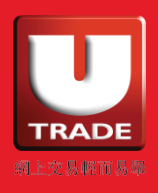

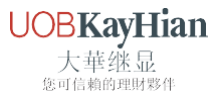

您可選擇安裝此程式的位置,點選「下一步」繼續。

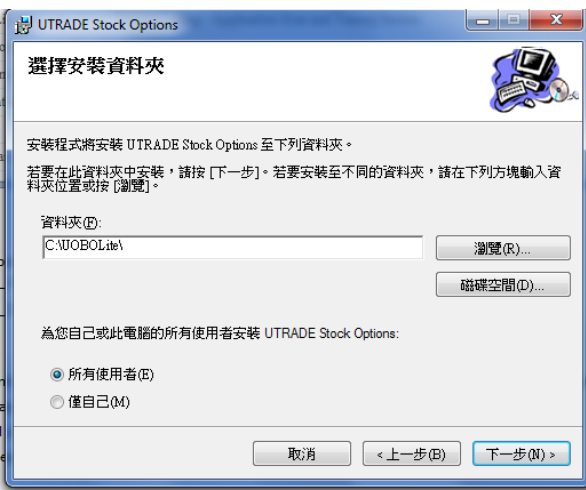

按「下一步」確認安裝。

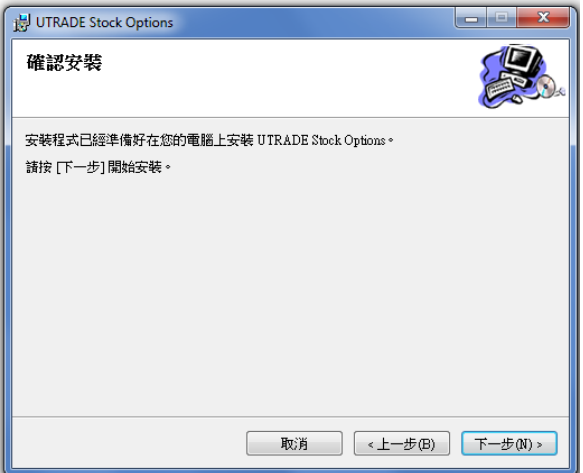

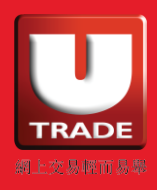

UOBKayHian

安裝完成後,以下視窗將會彈出。按「關閉」結束安裝程序。

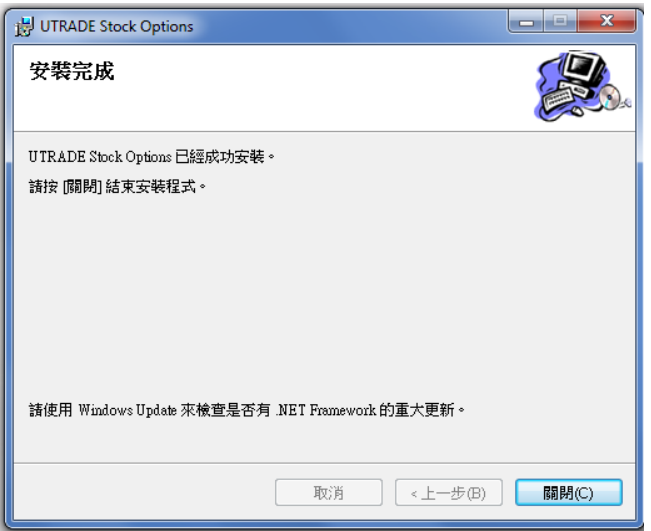

您可於桌面上找到進 UTRADE Stock Options 程式的圖標。

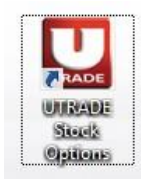

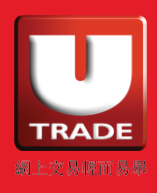

# 1. 登入及登出

開啟程式,選擇伺服器「UTRADE Stock Options」,輸入用戶代碼(您的 UTRADE Stock Options 客戶號碼)及用戶密碼,再按登入。語言可選擇繁體中文、簡體中文或英文。

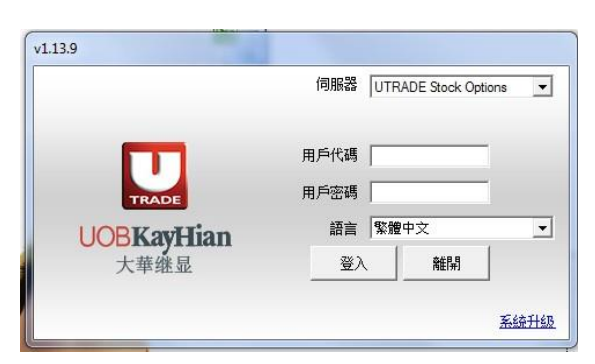

以下視窗將會彈出,按「OK」進入主頁面。

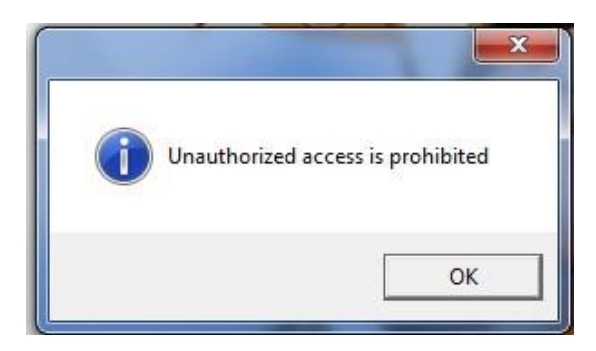

進入主頁面後,按「離開」登出程式。

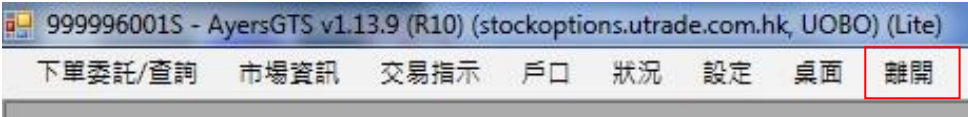

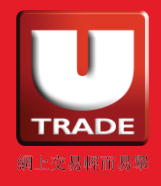

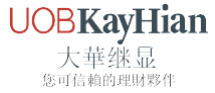

# 2. 密碼設定

按「設定」,然後「更改用戶密碼」以彈出視窗。

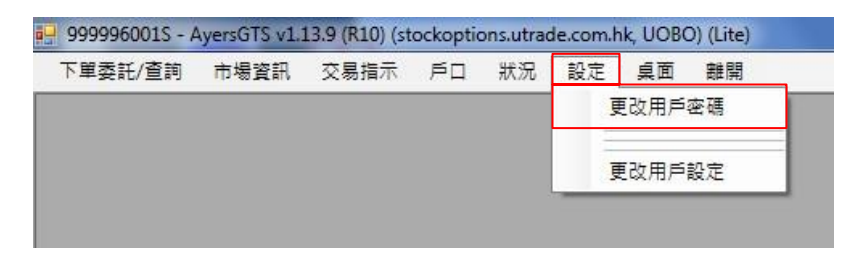

輸入舊密碼,再輸入新密碼並重新輸入新密碼後,按「確定」完成。

新密碼的英文字母有大小寫之分,並必須包含數字及英文字母(6-12 字元)。新密碼不能與前 3 個舊密碼相同。首次登後,您需要每 270 天更改密碼一次。

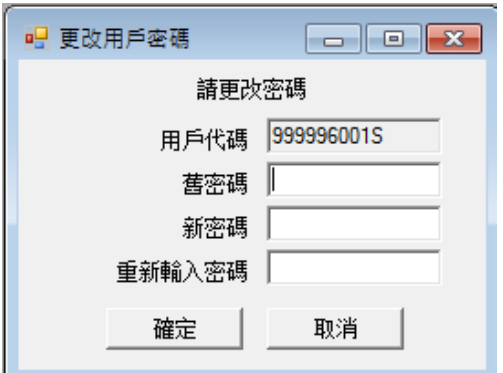

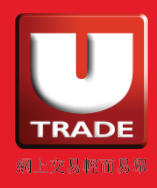

### 3. 查詢報價

如需查詢各種產品報價,請選擇「市場資訊」,然後「價格資訊」或「期權大師」。

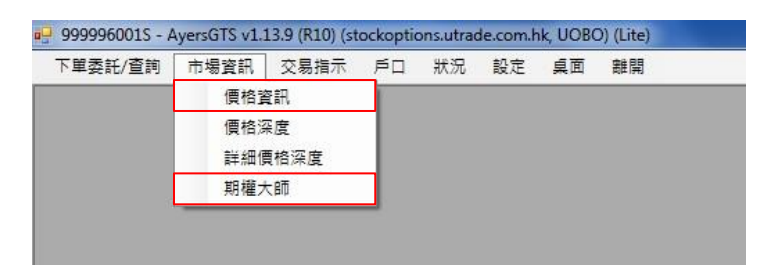

### 價格資訊

UTRADE Stock Options 提供 10 個價格資訊列表,方便您查看不同產品。於價格資訊的左方選取 所需產品,長按產品並拉向方空白處以顯示其詳細價格資料,包括狀態、買入量、買入價、沽 出價、估出量、成交價、最高/最低價、成交量、未平倉及持倉等。

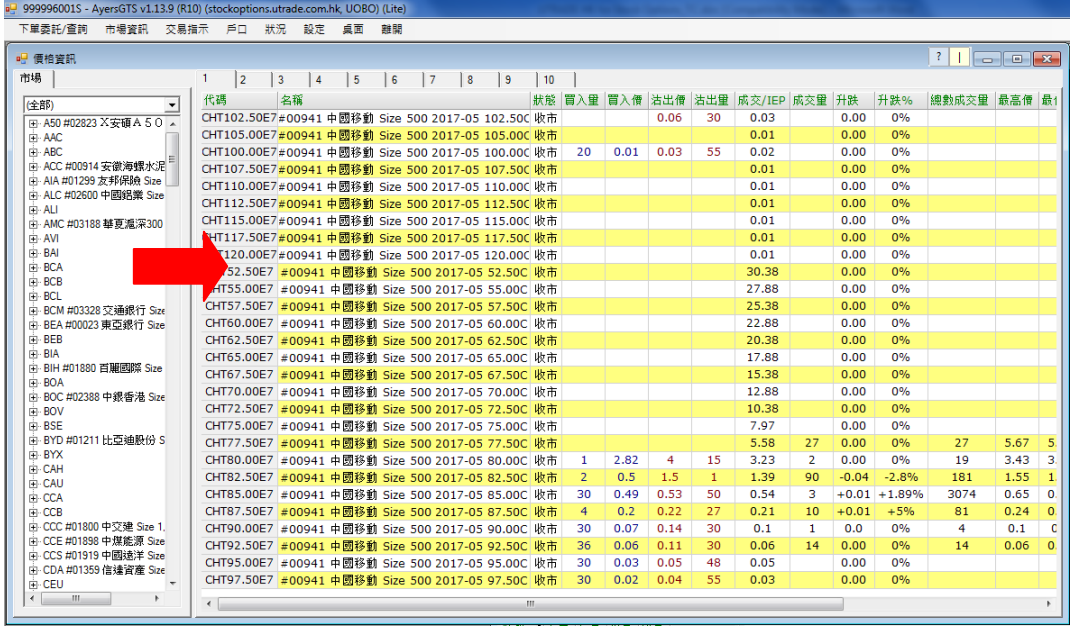

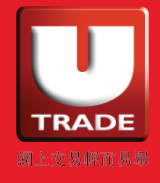

**UOBKayHian** 大華继显 您可信賴的理財夥伴

於資訊列表內按滑鼠右鍵,可增加產品、刪除所選產品、刪除全部產品或編輯資訊列表的標 題。另外亦有快捷鍵查看價格深度、輸入交易指示、查看市場成交記錄、要求報價或期權大 師。

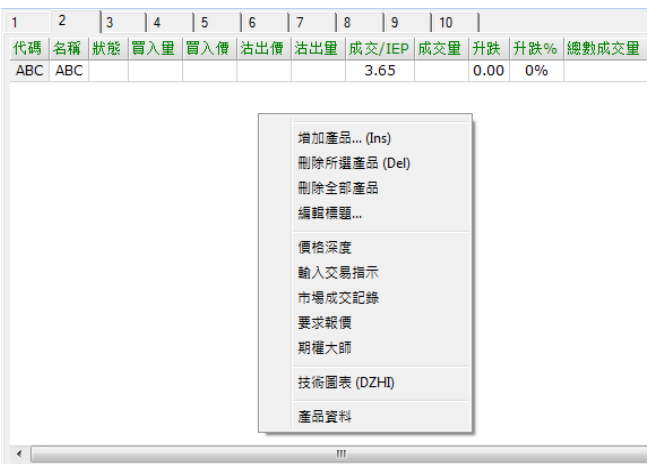

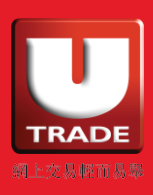

# 期權大師

於期權大師,您可按「選擇」查看產品列表,點選相應產品及其月份後按確定。

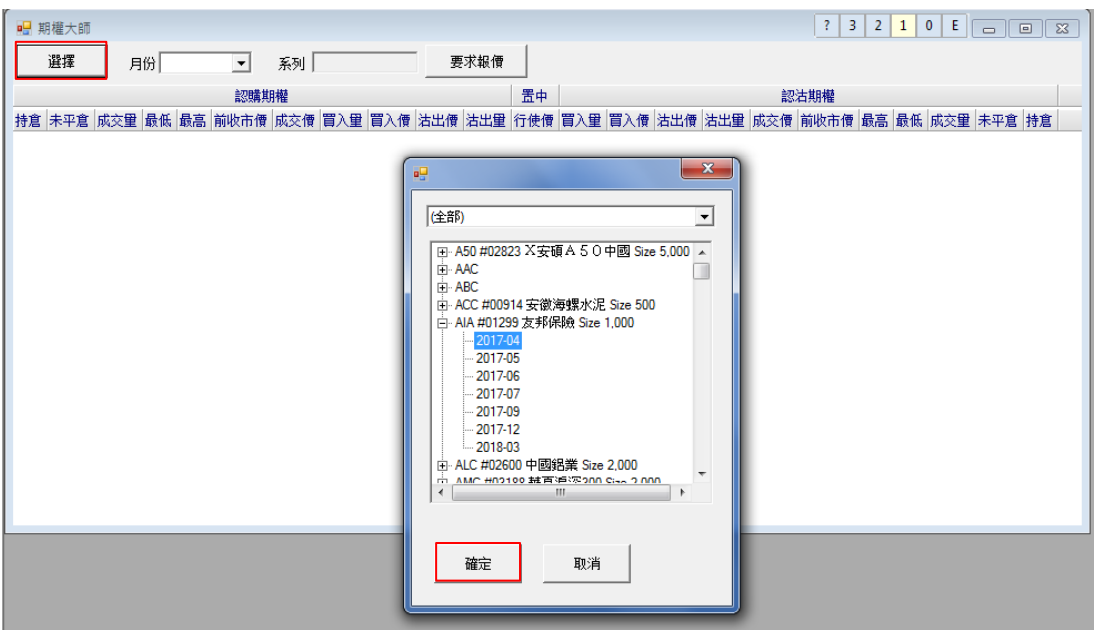

該選擇之產品資料會相應顯示,包括認購期權及認沽期權之行使價、買入價、買入量、沽出 價、估出量、前收市價、成交價、最高/最低價、成交量、未平倉及持倉等。

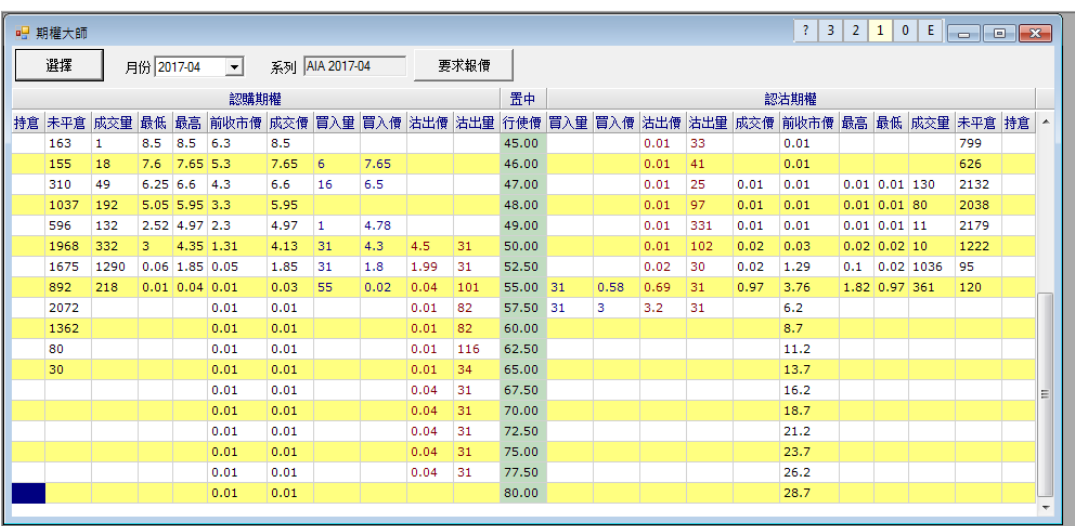

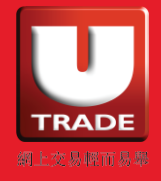

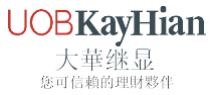

按滑鼠的右鍵可查看其「價格深度」及選擇「窗口模式」。於「窗口模式」,可選擇「簡易模 式」、「基本顯示模式」、「進階顯示模式」及「大師級顯示模式」。

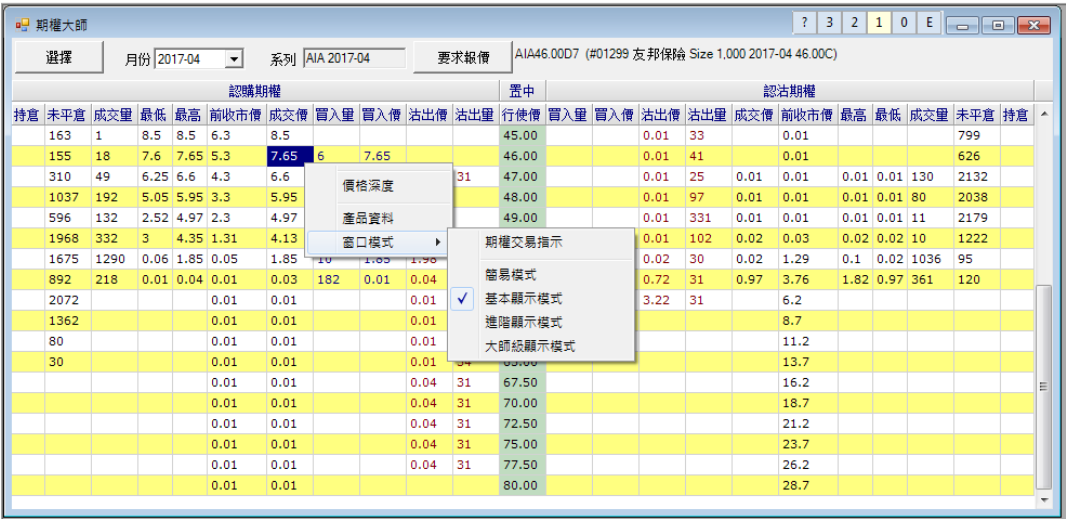

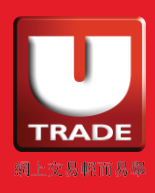

# 4. 交易指示

選擇「交易指示」,然後「輸入交易指示」或「快速交易指示」以彈出相應之視窗。

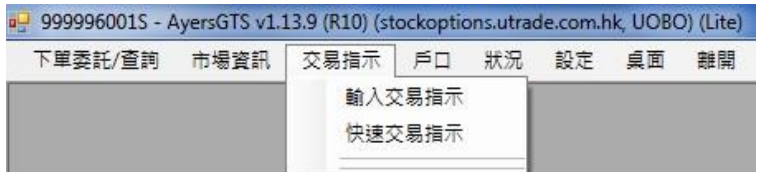

### 輸入交易指示

於 輸入交易指示 視窗,輸入產品代碼、價格及數量後,可選擇 買入"或 沽出 該股票期權。 您亦可選擇交易指示類型,包括 即日"、 成交並取消"、 成交或取消"、 到期日"及 指定 日期"。(注意:在點擊報價和交易量時,市場可能隨時變更。)

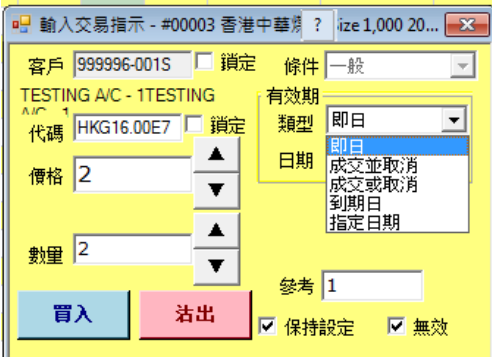

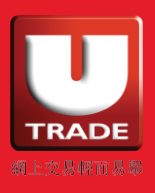

# UTRADE Stock Options 用戶指南

# 欄位說明

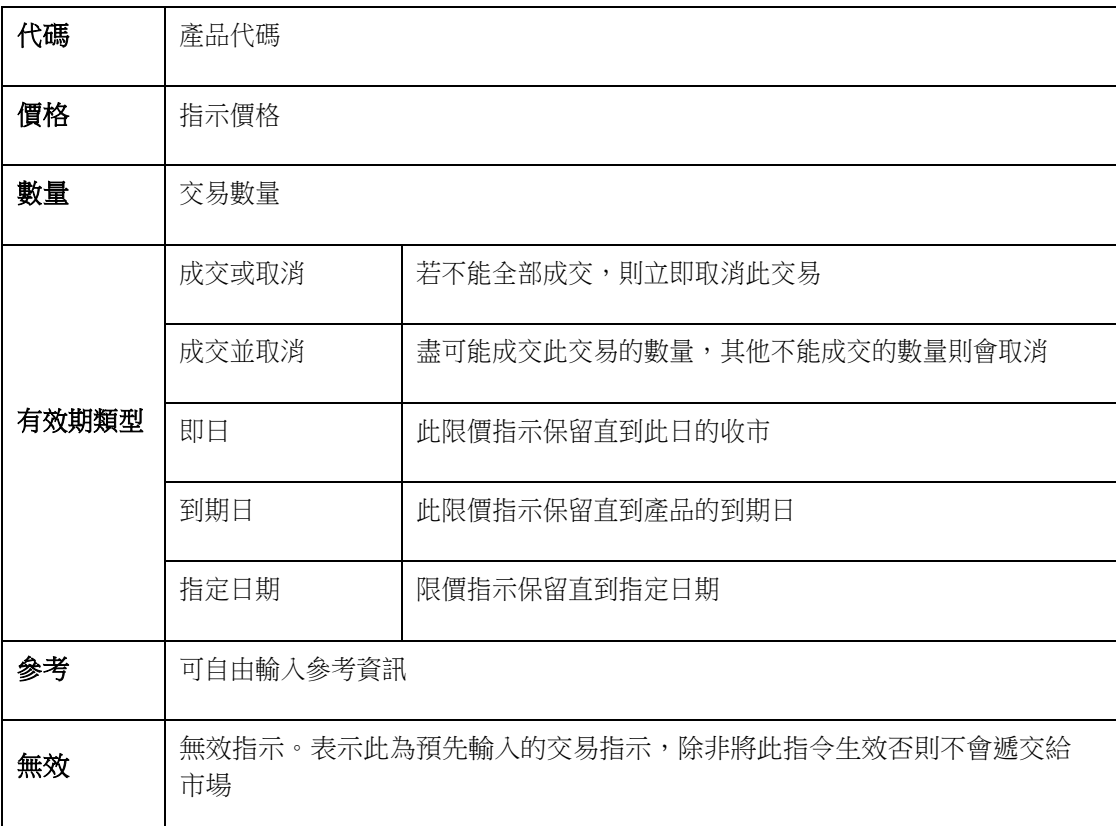

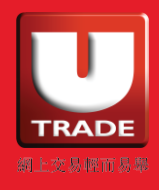

UOBKayHian

### 快速交易指示

除了「追價買入/沽出」外,於「快速交易指示」視窗按「J」,可選擇「跟價買入」或「跟價 沽出」,於市場上快速落下一個等候盤,等候其他買家/賣家進行對盤。

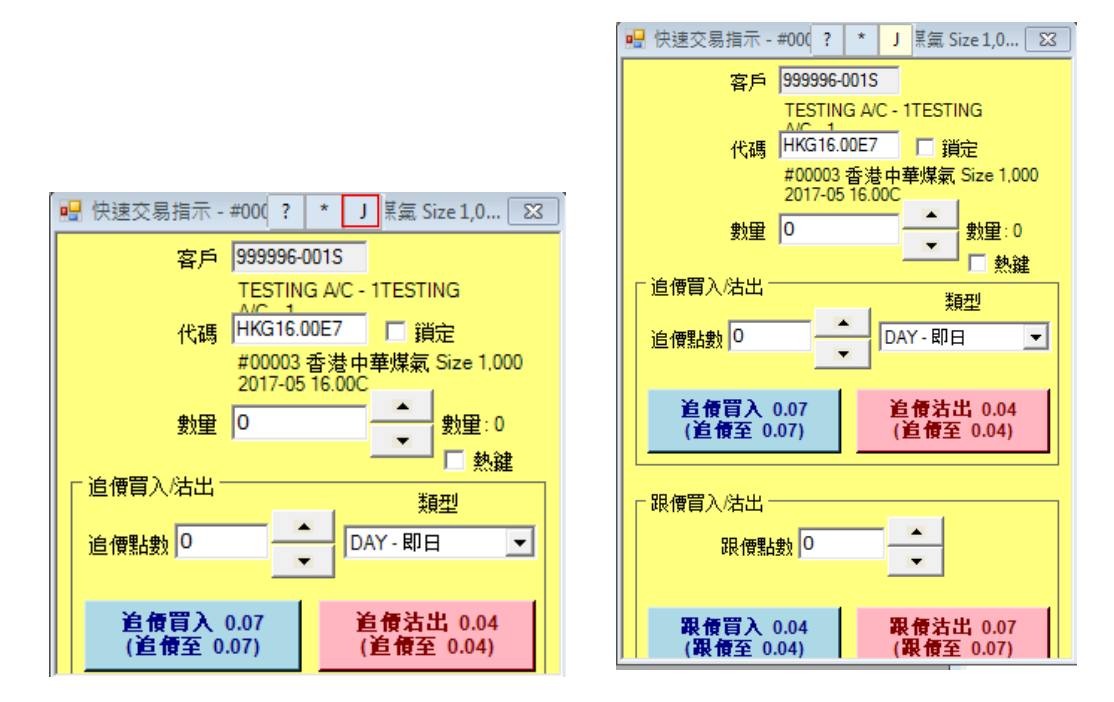

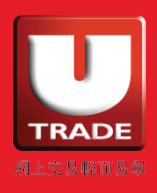

# 5. 查詢訂單資料

按「下單委託/查詢」,然後「訂單資料夾」或「查詢訂單」彈出相應視窗。

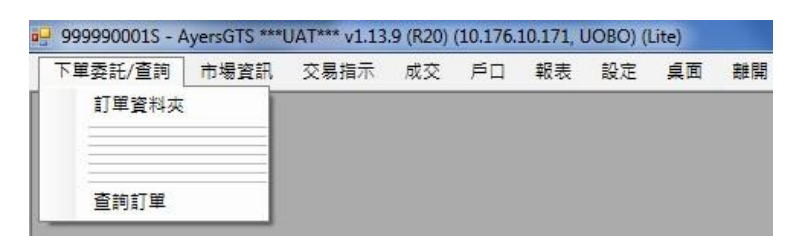

### 訂單資料夾

畫面會顯示訂單之詳細資料,包括:狀態、更新/取消 、訂單號碼、客戶戶口、買/沽、產品、 訂單類型、價格、貨幣、數量、已成交數量、待成交數量、已拒絶數量及輸入時間等。

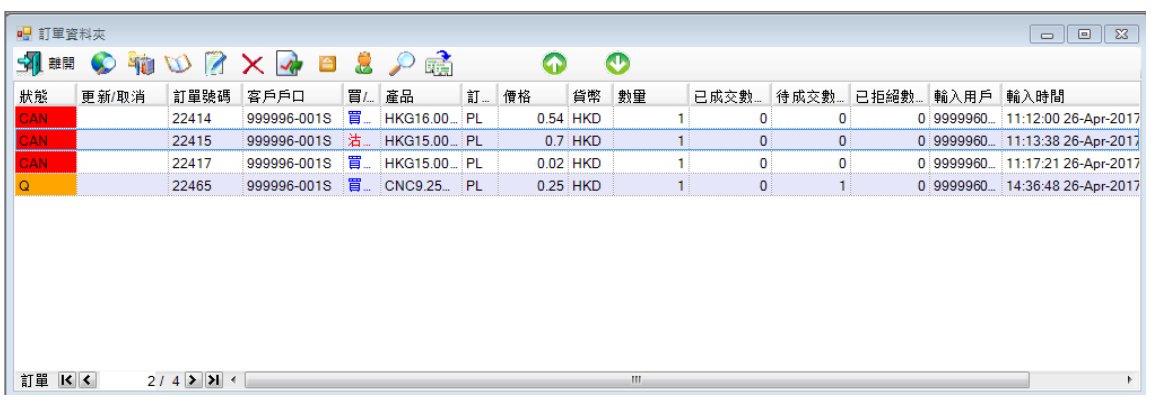

### 訂單狀態說明

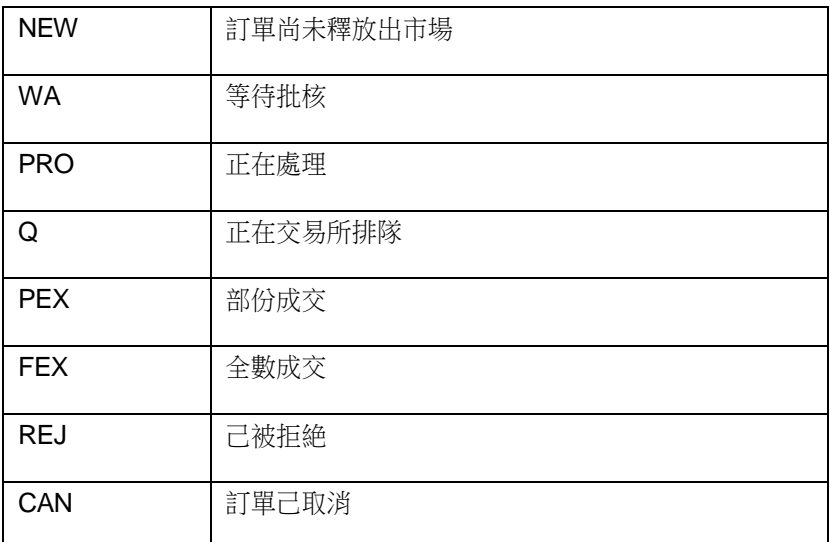

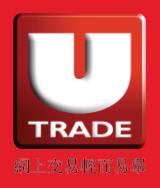

# 查詢訂單

輸入訂單編號後,可查看該訂單之詳細資料,包括:買入狀態、產品名稱、價格、數量、訂單 類型、後成交數量、拒絶理由、釋放條件、訂單到期日、有效期等資料。同時亦可查看訂單成 交詳情、修正紀錄及批核詳情等資料。

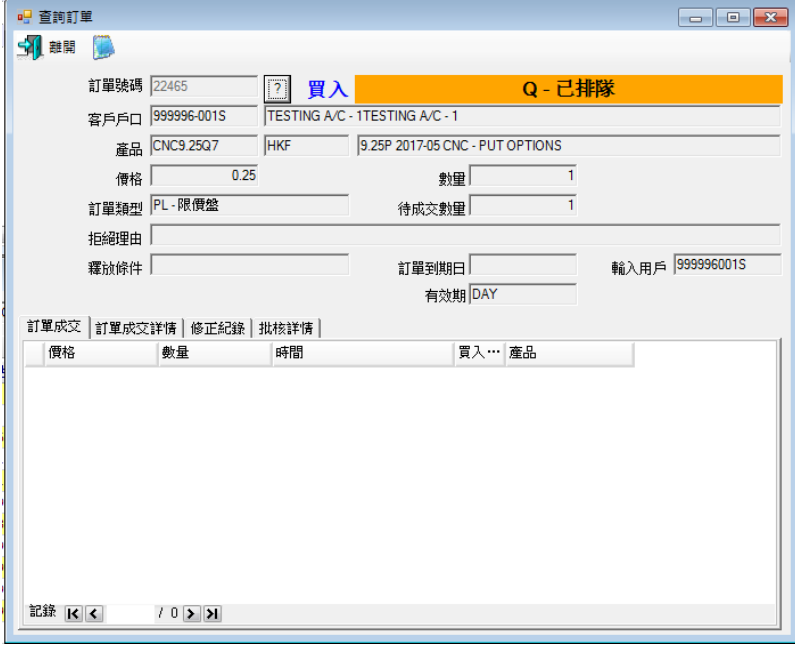

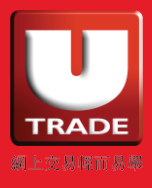

# 6. 查詢帳戶資料

選擇「戶口」,然後「客戶資料」以查看戶口之詳細資料,包括現金結餘、保證金及總資產淨 值等。

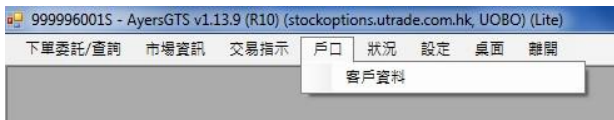

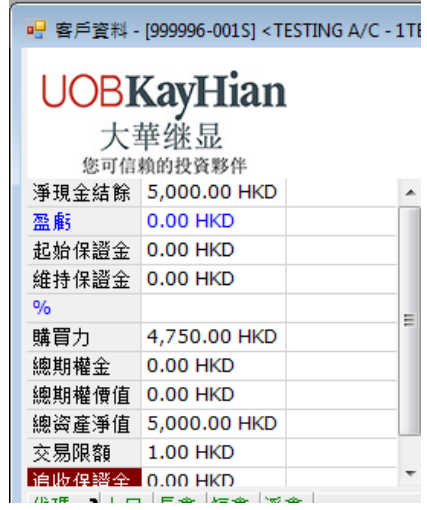

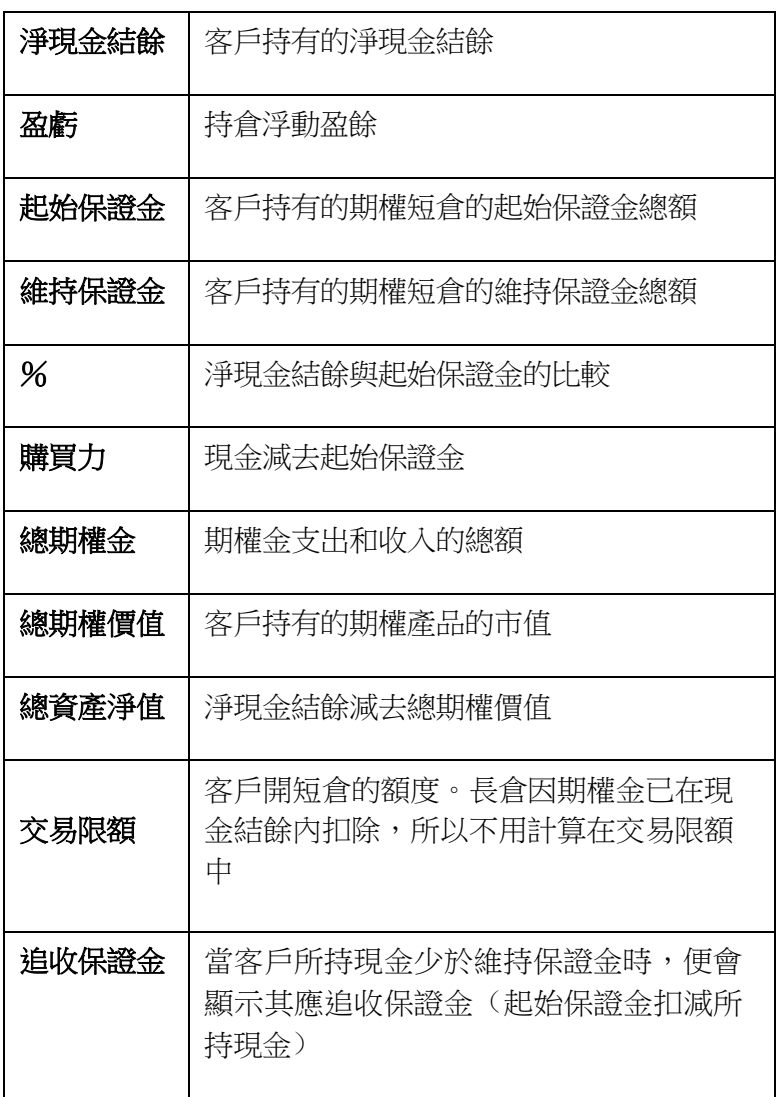

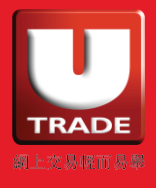

# 7. 顯示設定

按「桌面」選擇顯示設定,包括時鐘、螢幕鎖及載入、儲存及清除桌面設定。

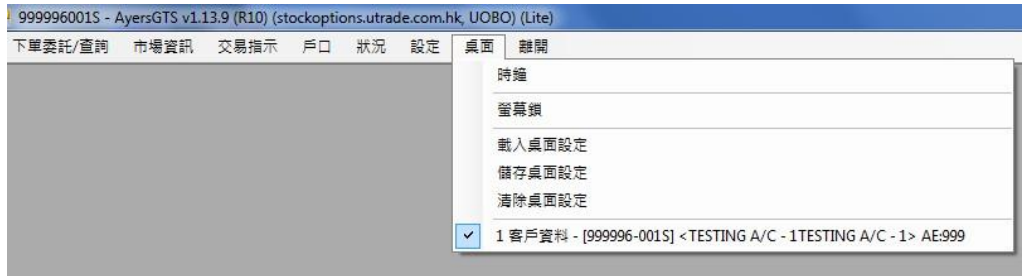

時鐘

選擇「時鐘」以查看港交所之時間。

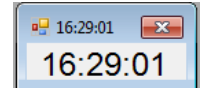

螢幕鎖

接「螢幕鎖」鎖定系統,避免您在離開電腦時被他人不正當地使用。

儲存桌面設定

所有視窗大小及位置均可任意更改。您可同時開啟多個視窗,同步執行不同的工作。按「儲存 桌面設定」後可儲存您自訂的桌面編排。您可設定儲存為預設,以便下次登入時,系統自動顯 示已儲存之桌面編排;或點選桌面配置代碼,儲存其他版本的配置,並自訂名稱。按「確定」 執行儲存。

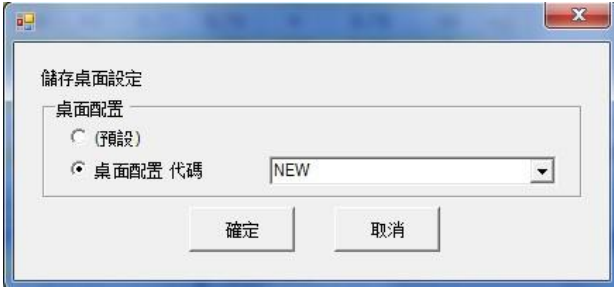

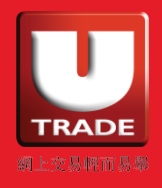

# 載入桌面設定

按「載入桌面設定」選擇顯示預設或其他己儲存的桌面配置。

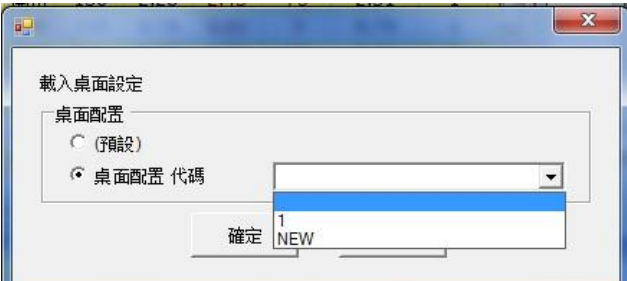

# 協助

如需要任何協助,請聯絡您的客戶經理或致電客戶服務熱線: (852) 2136 1818

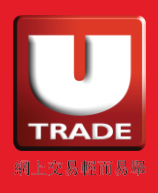